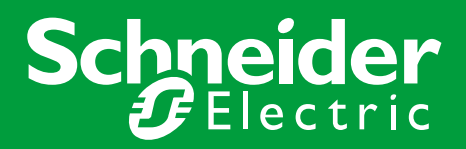

# **Esmi Impresia Handheld Programming Tool**

**Instruction Sheet R10239GB0**

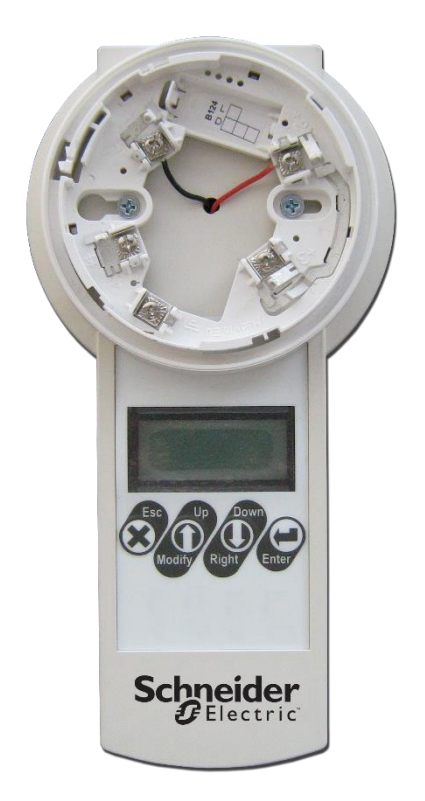

# **Schneider Electric Fire & Security Oy**

Sokerilinnantie 11 C FI-02600 Espoo, Finland Tel: +358 10 446 511 Website: www.se.com Document number: R10239GB0 Published: 18.12.2020

© 2020 – Schneider Electric. All Rights Reserved. This information is only to be used as guidance. Subject to changes and errors.

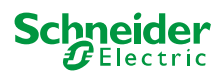

# **Contents**

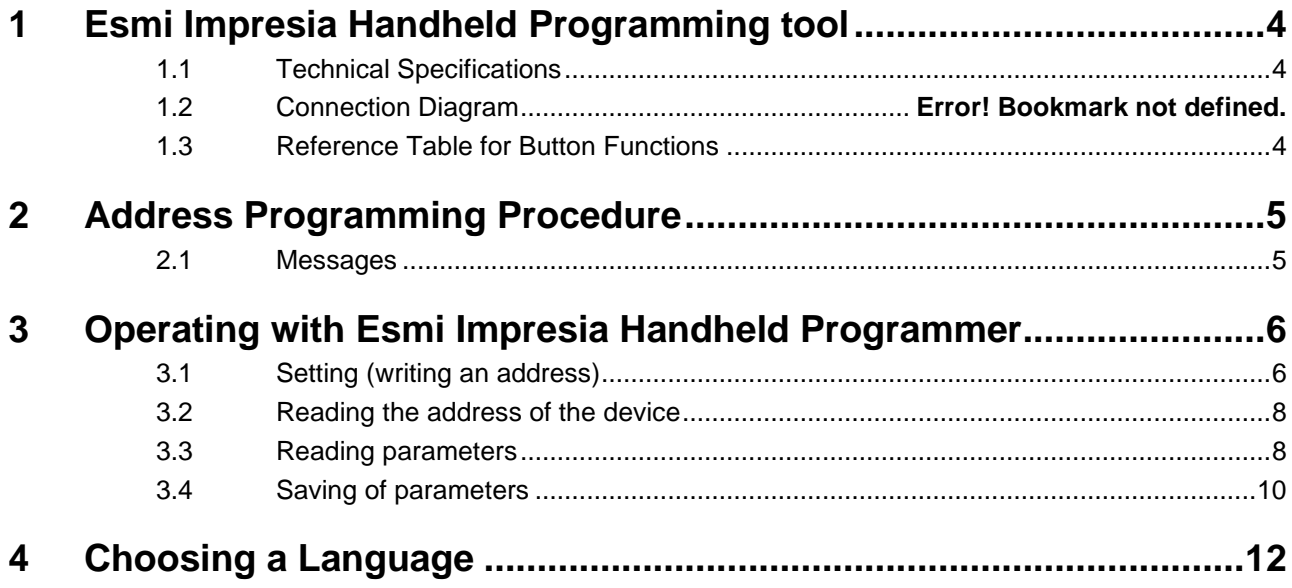

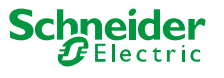

# <span id="page-3-0"></span>**1 Esmi Impresia Handheld Programming tool**

Esmi Impresia Handheld Programmer is a programming tool for setting addresses of Esmi Impresia devices (detectors, modules, call points and sounders), supporting Schneider Electric communication protocol. The programmer is designed for reading and writing addresses and setting of parameters to Esmi ELC range addressable detectors.

## <span id="page-3-1"></span>**1.1 Technical Specifications**

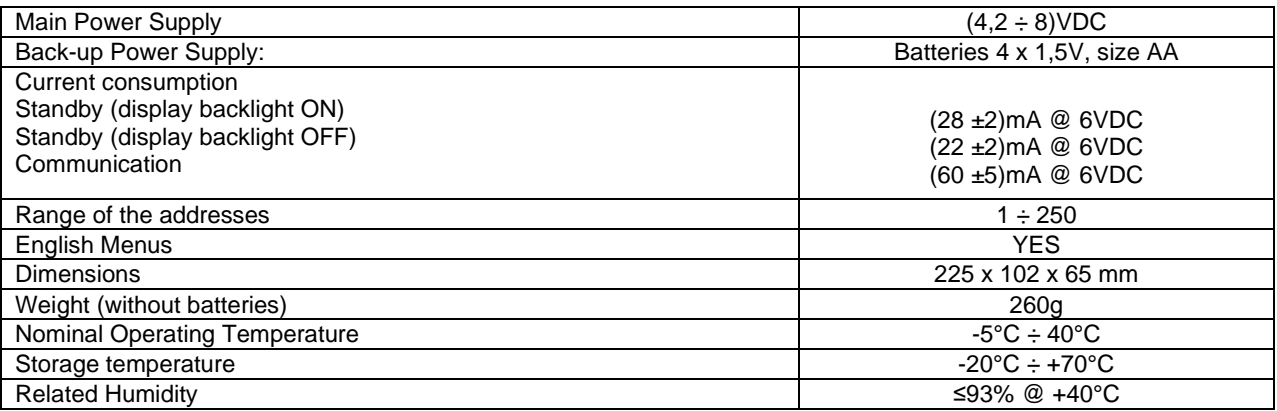

#### <span id="page-3-2"></span>**1.2 Reference Table for Button Functions**

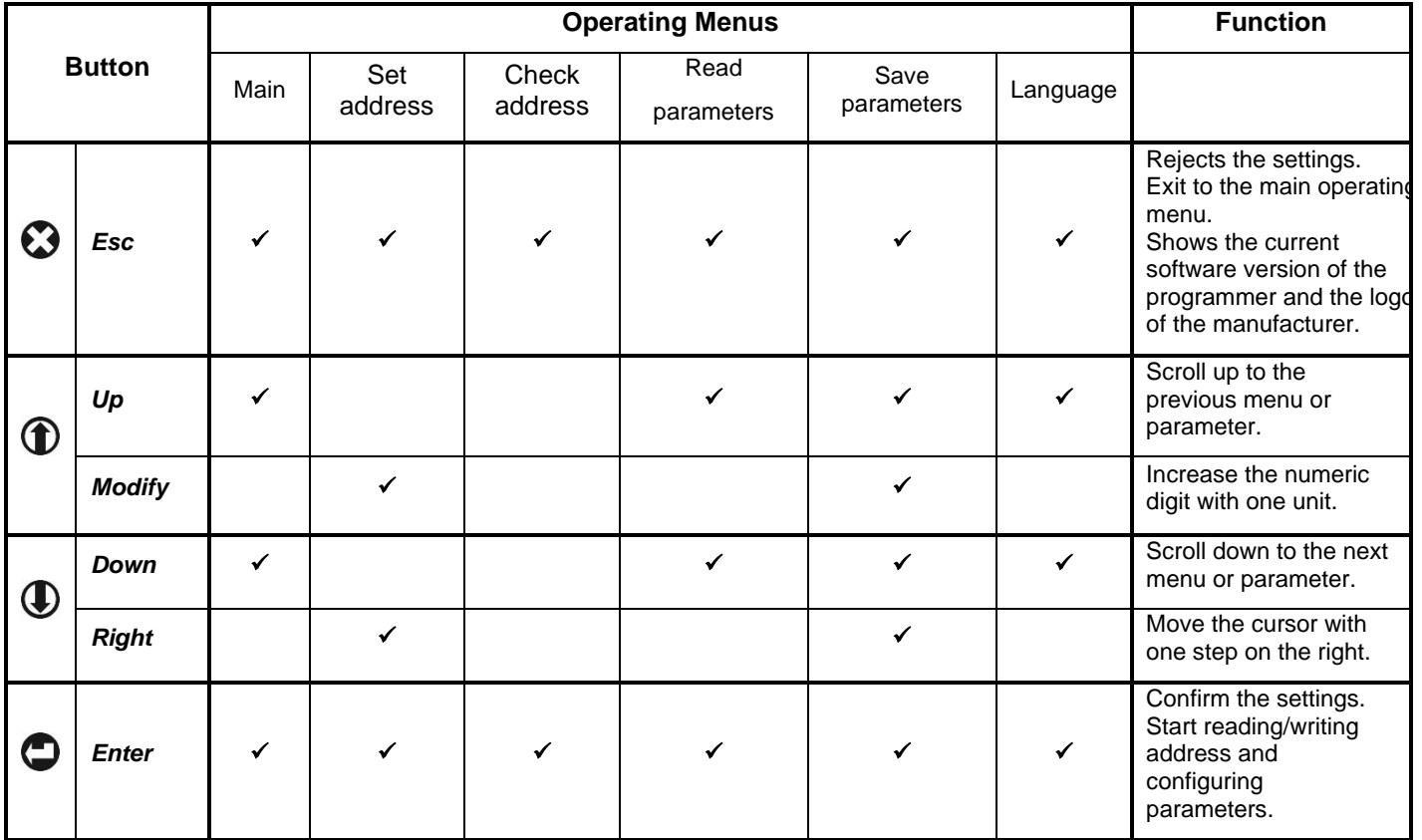

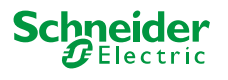

# <span id="page-4-0"></span>**2 Address Programming Procedure**

- 1. Connect the programmer to the device:
	- Mount the detector onto the programmer's base;
	- Use insulated clip connectors for Esmi Impresia Standard Base (FFS06741018) addressable base module;
	- Use a cable with 5-pin block connector terminal for Esmi Impresia devices
- 2. Turn the power on.
- 3. Choose a programming menu, set the address and run the writing function.
- 4. Wait until the end of the procedure and then remove the device. It is not necessary to turn the power off the programmer unit.
- 5. Connect the next addressable device.
- 6. Proceed with the addressing or setting procedure.

**NOTE:** If you connect by mistake or other reasons more than one device to the Esmi Impresia Handheld Programming Tool, the unit will alert with an error message when you start writing and reading address function.

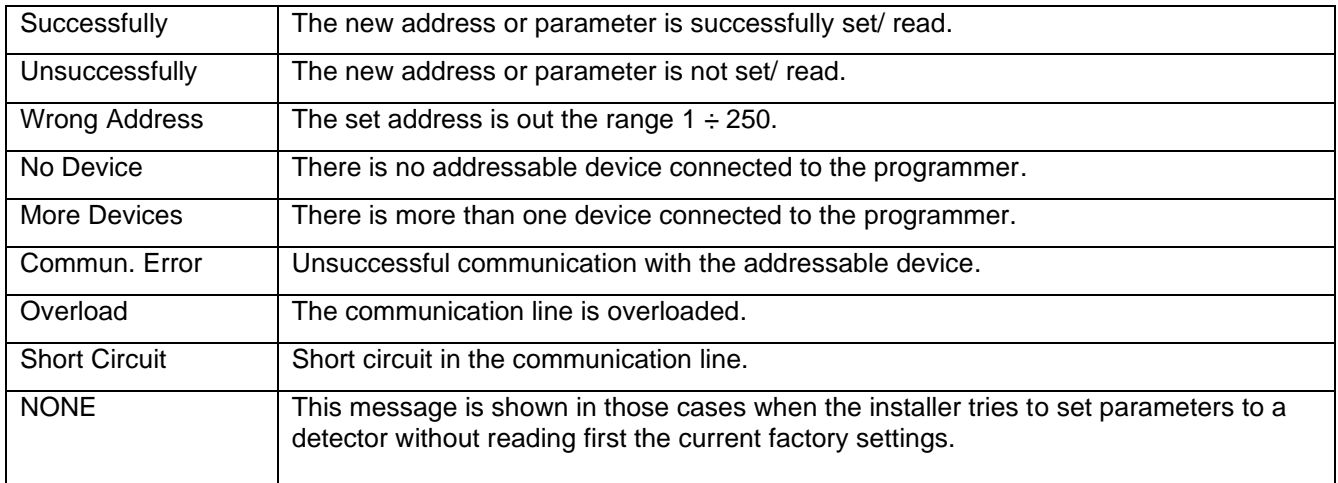

#### <span id="page-4-1"></span>**2.1 Messages**

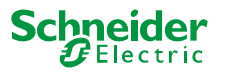

# <span id="page-5-0"></span>**3 Operating with Esmi Impresia Handheld Programming Tool**

### <span id="page-5-1"></span>**3.1 Setting (writing an address)**

Save parameters Press the (*Esc*) button several times to exit back to the main programming menu in case you have entered other menus earlier.

Use the  $\mathbf D$  (Up) and  $\mathbf D$  (Down) buttons to choose the "Set Address" menu.

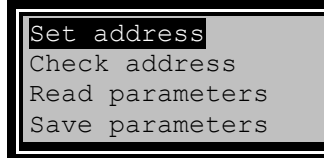

Press the (*Enter*) button to enter the menu.

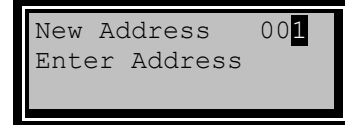

Use the (*Modify*) and (*Right*) buttons to set address for the device displayed on the first row of the screen:

- Press the  $\bigcup$  (**Right**) button to move the cursor on the right. When is reached the last position of the address, the cursor will move automatically to the first digit of the address.
- Press the  $\blacktriangledown$  (*Modify*) button to increase the digit with one unit. You can increase the digit when the cursor is blinking over it. When the cursor is over the least significant digit (the last right digit) the increasing is done with transfer to the next two most significant digits.

#### *Examples:*

1. The displayed address is **009** and the next pressing of the (*Modify*) button will increase the address to **010**.

2. The displayed address is **099** and the next pressing of the (*Modify*) button will increase the address to **100**.

3. The displayed address is **099** and the next pressing of the (*Modify*) button will change the address to **009**. In that case, there is no transfer to the most significant digit because the cursor is under the middle digit of the address.

Press the  $\bigcup$  (*Enter*) button to start the writing procedure. While the addressing procedure is running the screen displays:

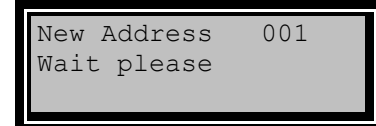

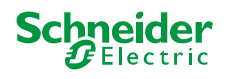

The writing procedure completes when the screen displays:

New Address 001 Successfully

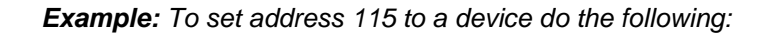

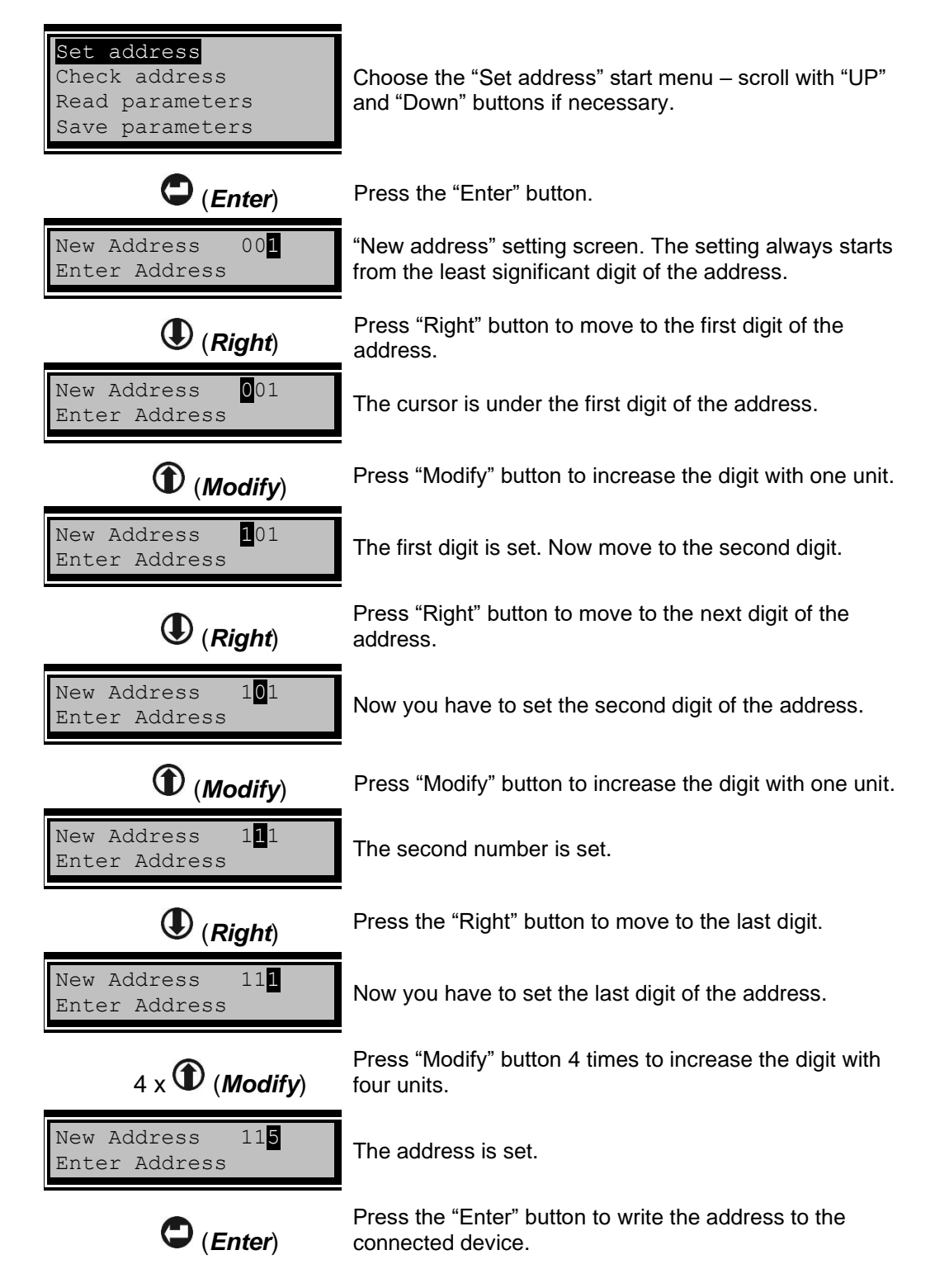

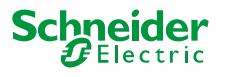

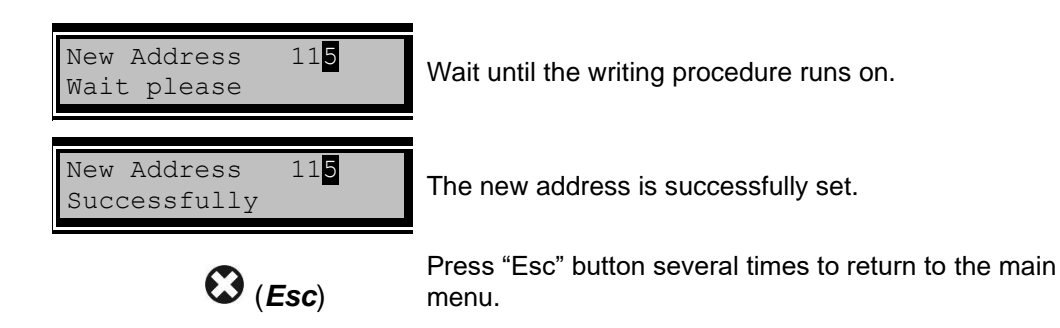

#### <span id="page-7-0"></span>**3.2 Reading the address of the device**

Press the (*Esc*) button several times to exit back to the main programming menu in case you have entered other menus earlier.

Use the (*Up*) and (*Down*) buttons to choose the "Check address" menu.

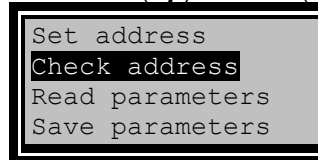

Press the  $\bigcirc$  (*Enter*) button to start reading the address. While the reading procedure is running on, the screen displays:

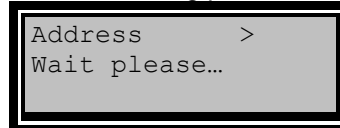

After the reading is over the programmer displays on the right up corner the address of the device.

If the reading is successful, the screen displays message:

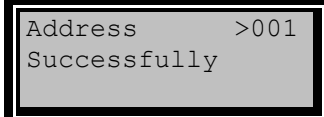

If the reading is unsuccessful the screen displays message:

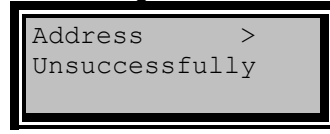

#### <span id="page-7-1"></span>**3.3 Reading parameters**

In this menu, the installer can review the set parameters of Esmi Impresia series addressable detectors.

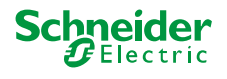

The parameters differ according the type of the detector. The parameters available for reading are listed in the table below:

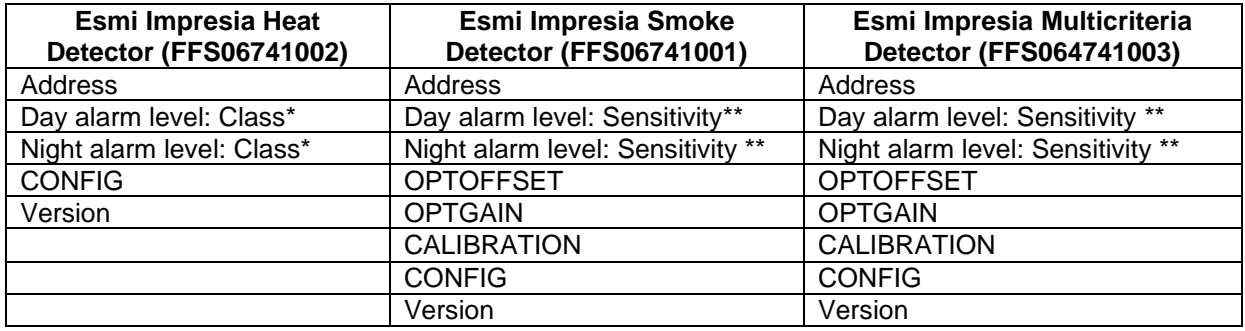

*\* Class according EN54-5: A1/R, A2/S, B/S*

*\*\* Sensitivity level according EN54-7: Low/ Middle/ Normal/ High*

*Note: For Esmi Impresia Multicriteria detector the class A1R is factory set for the heat part and cannot be changed.*

To view the set parameters of a detector:

- Press the (*Esc*) button several times to exit back to the main programming menu in case you have entered other menus earlier.
- Mount the detector to the programmer's base.
- Use the  $\Psi$  (Up) and  $\Psi$  (Down) buttons to choose the "Read parameters" menu:

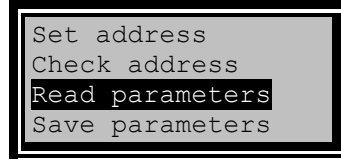

- ◆ Press **(***Enter*) button. The message "Read parameters. Wait, please..." is on the screen while reading the detector parameters, and after that is displayed the type of the detector and the respective parameters accessible for viewing. The blinking arrow " $\rightarrow$ " pointing to the right, means that the programmer is reading parameters. On the same row is displayed and the type of the detector.
- The parameters differ according the type of the detector:
	- o *Address* Shows the current address of the detector.
		- o *Day* Shows the current set day alarm level for the heat detectors the class according EN-54, and for the optical-smoke detectors – the level of sensitivity of the smoke chamber according EN-54.
		- o *Night* Shows the current set night alarm level for the heat detectors the class according EN-54, and for the optical-smoke detectors – the level of sensitivity of the smoke chamber according EN-54.
		- o *OPTOFFSET, OPTGAIN, CALIBRATION, CONGIF –* specialized parameters configured from the manufacturer.
		- o *Version* Shows the current software revision.

*Example: Reading parameters of Esmi Impresia Heat Detector addressable detector.* 

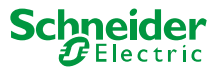

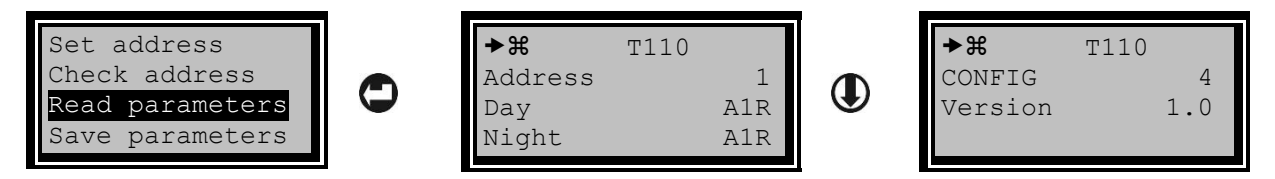

*Note: To review all parameters of Esmi Impresia Smoke Detector and Esmi Impresia Multicriteria Detector use the* (*Down*) *button one more time.* 

#### <span id="page-9-0"></span>**3.4 Saving of parameters**

Here in this menu, the installer can enter and save new parameters for Esmi Impresia range addressable detectors.

The programming options are changing the address of the detector and setting of new parameters for day and night alarm levels.

**ATTENTION: To ensure correct parameters setting, it is obligatory first to read the current set parameters and then to enter the "Save parameters" menu!**

To configure new parameters for a detector:

- Press the (*Esc*) button several times to exit back to the main programming menu in case you have entered other menus earlier.
- Mount the detector to the programmer's base.
- Enter "Read parameters" menu and review the set parameters. Exit to the main menu.
- Use the (*Up*) and (*Down*) buttons to choose the "Save parameters" menu:

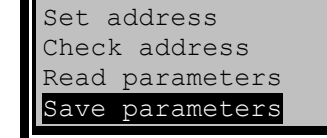

◆ Press the **○** (*Enter*) button.

The blinking arrow " $\div$ " pointing to the left, means that the programmer is saving (writing) parameters to the detector. On the same row is displayed and the type of the detector.

- Configuration and saving of parameters. Use the (*Up*) and (*Down*) to scroll over the different parameters.
	- Address Shows the current address of the detector.

To enter new address, press the (*Enter*) button. The programmer enters in settings mode – the last digit of the address is blinking. Follow the same procedure described in "Set address" menu. Confirm the new entered address

with (*Enter*) button. Press the (*Down*) button to move to the next parameter.

o *Day level* – Shows the current set day alarm level - for the heat detectors the class according EN-54, and for the optical-smoke detectors – the level of sensitivity of the smoke chamber according EN-54.

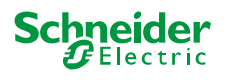

To enter new Day level, press the (*Enter*) button. The programmer enters in

settings mode – the edited parameter is blinking. Press the  $\bigoplus$  (*Down*) button until you reach the desired class or sensitivity level. Confirm the new entered

parameter with (*Enter*) button. Press the (*Down*) button to move to the next parameter.

o *Night level* - Shows the current set night alarm level - for the heat detectors the class according EN-54, and for the optical-smoke detectors – the level of sensitivity of the smoke chamber according EN-54.

To enter new Night level, press the (*Enter*) button. The programmer enters

in settings mode – the edited parameter is blinking. Press the (*Down*) button until you reach the desired class or sensitivity level. Confirm the new entered

parameter with (*Enter*) button. Press the (*Down*) button to move to the next parameter.

o *Save* – Saving of the new set address and/ or parameters to the detector. Press

the (*Enter*) button to start. For a while the message "Wait, please..." is displayed. The message "Successfully" means that the new address and/ or parameters are successfully configured to the detector.

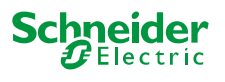

# <span id="page-11-0"></span>**4 Choosing a Language**

- ◆ Press the **○** (*Esc*) button several times to exit back to the main programming menu in case you have entered other menus earlier.
- ◆ Use the  $\hat{\Phi}$  (*Up*) and  $\Phi$  (*Down*) buttons to choose the "Language" menu.

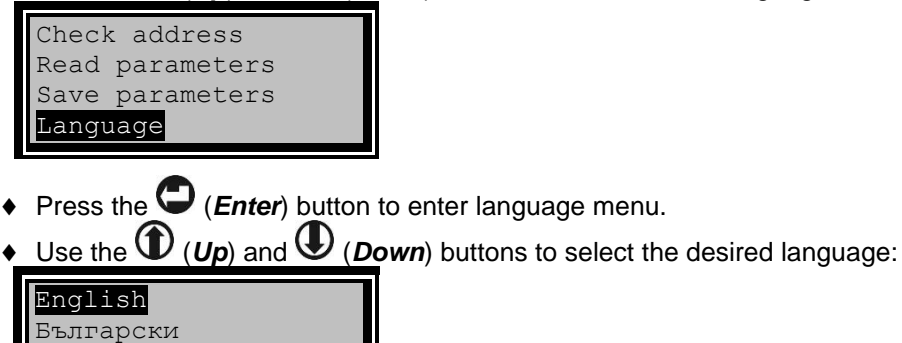

- Press the  $\bigcirc$  (*Enter*) button to confirm your choice or  $\bigcirc$  (*Esc*) button to cancel the operation.
- The programmer will automatically load the new language and exit to the main menu:

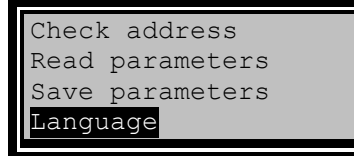

Turkce Espanol

The language settings will be saved even if the programmer is switched off.